## **Wilbur Remote Desktop Service**

## For Wilbur staff members only:

To connect, click on your "Start" button, then click "Run".

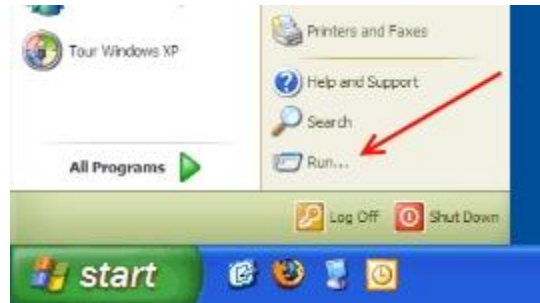

- Type into the Open window:

mstsc

Then click OK.

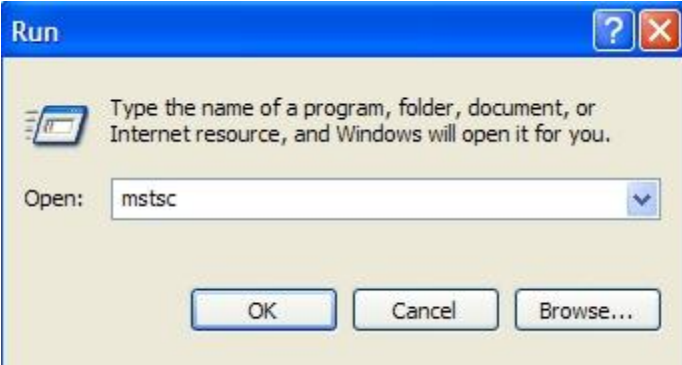

A Remote Desktop Connection window comes up.

- Type into the Computer name:

centurion.wilbur.wednet.edu

Then click Connect

When prompted, enter your username and password.

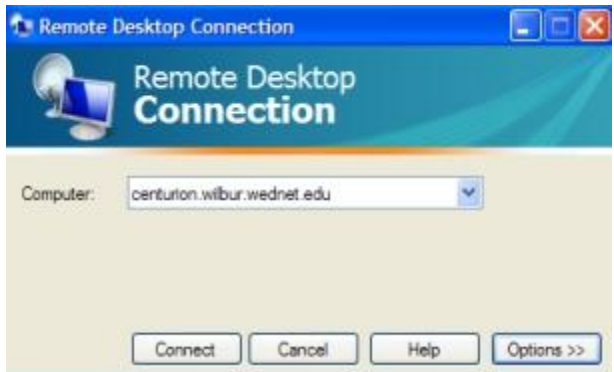

Unauthorized users will be logged and prosecuted. Please do

not attempt to login if you are not a Wilbur staff member.